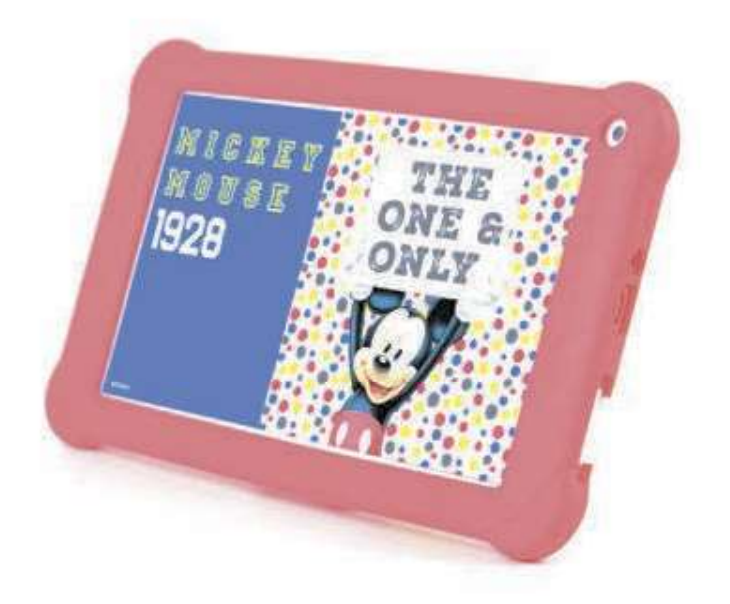

# 7" TABLET **USER MANUAL**

### Preface

Thank you for buying this MID. Please read and retain all the operating instructions before operating the unit.

#### **I.** Note

- 1. Avoid the unit being dropped. Avoid the display been shake seriously, or the display will be damaged or unusual.
- 2. Do not use metal object to touch the device to prevent it from short circuit.
- 3. Please backup your data to avoid your important data is lost, especially before you upgrade the firmware.
- 4. Do not disassemble. Do not wipe the surface of the unit by alcohol, thinner or benzene.
- 5. Do not disconnect the unit while it is formatting or uploading/downloading, or the procedures may lead to errors.
- 6. Avoid water or foreign objects enter the unit.
- 7. Do not use the unit in places that are extremely hot, cold, dusty, or humid.
- 8. Specifications are subject to change and improvement without notice.

#### II. Introduction of cover

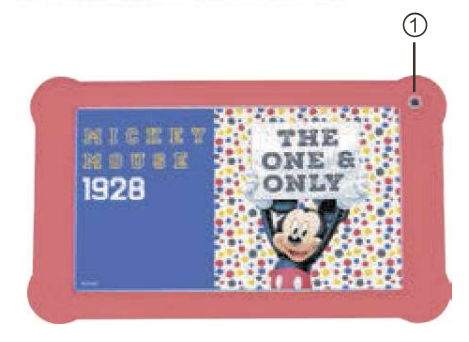

1.Front Camera 2.RearCamera 3. Loudspeaker 4. Power on/off 5. Earphone Jack

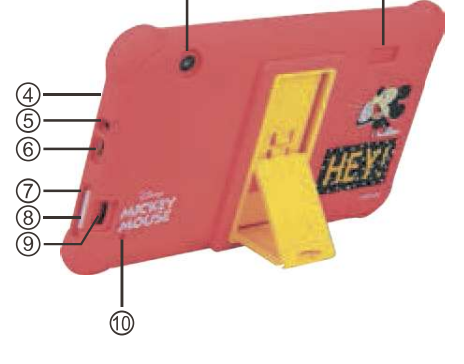

③

②

- 6. Micro USB
- 7.Volume +
- 8.Volume -
- 9. TF-CARD interface
- 10. Reset

Caution: Listening at high power for a long moment could damage users' ears.

#### III. Operation Instruction

#### 1. Basic Operation

#### 1.1. Power on/Power off

#### Power on

Press and hold the power switch for 5 seconds; the unit displays the start-up logo and enters the working mode.

#### Power off

Press and hold the power switch for 2 seconds to turn the unit off.

#### Sleep

While the device is at working status, press the power switch, it enters the sleeping mode, and the screen will be off then. Press the power switch again, it shift to the normal mode. You may use this function when you don't' use the device temporary to save power.

#### 1.2. Charging

When the device prompts low battery, please charge it by provided charger.

Note: To improve the longevity of the battery, you may charge for another 15 minutes after it prompts the battery is full.

#### 1.3. Main menu APP Drawer

Click the  $\blacksquare$  icon in the home interface, the main menu APP Drawer is appeared. It including the system setting, music playback, video playback, web browser and other applications you installed in the main menu APP Drawer.

#### 2. Settings

Click "Settings" in the main APP Drawer to enter the setting interface. Click the corresponding setting items to operate.

#### 2.1. Date and Time Setting

Click "System/Date & time" in the setting interface to set the date and time. You may set the date, time zone, time, time format in the menu.

#### 2.2. Brightness

Select "Display" in the setting interface. Click "Brightness level" to enter, and slide the bar to adjust the brightness.

#### 2.3. Screen Timeout

Adjust the delay before the screen automatically turns off.

Select "Display" in the setting interface. Click "Sleep" to enter, and click the time you want.

#### Note: The setting of screen timeout is unavailable while playing video.

#### 3. Wi-Fi connection

 Click "Settings/Network & Internet" in the APP Drawer and click "Wi-Fi" to enter the Wi-Fi setting interface. Click to turn on the WIFI<sup>.</sup>

#### 3.1 Bluetooth

Click "Settings/Connected devices" in the APP Drawer and click

"Bluetooth" to enter the Bluetooth setting interface. Click turn on the Bluetooth.Click "Pair new device" to pair device.

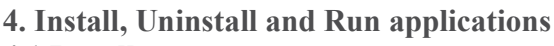

#### 4.1 Install

There are many ways to install applications under Android™, such as via USB, by third party program. We introduce installation by Apps Installer here.

Click the "Files" in the APP Drawer.

 Select the APK file you want and enter the application installation interface. Click "Install" to install the application automatically. After installation, it prompts "Open" and "Done". Click "Open" to open the application. Click "Done" to exit.

#### 4.2 Uninstall

You may also use the corresponding third party software management tool or the installed application management software of the device to uninstall applications.

Select "Setting/Apps & notifications" to select the installed applications and check the attribute of it or uninstall it.

#### 5. Connect to internet

5.1. After connecting with WIFI, open the browser Chrome and input the web address, you can browse the web then.

5.2. Click icon to enter the Menu and then select 'Bookmarks' to view the browse history. Click the web page you want to open it. To save the web page into bookmark, you may click A

#### 6. Audio and video playback 6.1. Audio playback

Click the "Play Music" in the APP Drawer to enter the audio playback interface. It lists the audio files in the device, and you may click the file name to play it. In the audio playing interface, click the icons to play/pause/ increase volume/ decrease volume/ FF/ REW….

#### 6.2. Video Playback

Click the "Video" in the APP Drawer to enter the video playback interface. It lists the video files in the device, and you may click the file name to play it. In the video playing interface, touch the screen to pop-up the operation icons and click the icons to play/pause/ increase volume/ decrease volume/ skip to next file/skip to previous file….

#### 7. Picture viewing

Click "Photos" in the main menu to enter the picture folder list. Select and click the folder you want to enter, it displays the pictures. Click the thumbnail of the picture to view it.

Touch the screen to pop-up the operation icons while viewing the picture.

#### 8. Camera

Click "Camera" in the main interface.

### 8.1 Camera

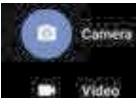

If the cursor is at  $\Box$  We position, the device is at Camera mode.

Click  $\begin{array}{|c|c|} \hline \text{O} & \text{to take picture.} \end{array}$ 

to set the Resolution & quality, Capture Sound, Save

location.

8.2 DV

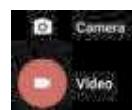

If the cursor is at  $\Box$  position, the device is at DV mode.

 $Click$  to take video.

Note: In this Camera APP, slide to right to find the camera, video and setting icon. Press to change front/rear camera and timer.

## 9. Connect with external device

### 9.1. Connect with PC

Connect the device with the PC via the USB cable. The PC appears two new disk symbols after connected successfully. One is the TF card, and the other is the built-in flash.

To enable data transfer, got to settings/connected devices/ USB

## IV. Troubleshooting

## 1. What if the device is abnormal during operation?

Answer:

1) Reboot the device to see if it works OK.

2) Charge the device by the charger to activate the battery. Make sure it has power before you operate it.

3) It is suggested to upgrade the OS of the device by professional.

## 2. Why the standby time is so short sometimes?

Answer:

The use time of the battery is all depend on the temperature and use instance. If the temperature is too high or too low, the use time of the battery might be effected. It is suggest using the device in normal temperature. The using time is also affected by increased volume and frequently operation.

#### **FCC Statement**

1. This device complies with Part 15 of the FCC Rules. Operation is subject to the following two conditions: (1) This device may not cause harmful interference. (2) This device must accept any interference received, including interference that may cause undesired operation. 2. Changes or modifications not expressly approved by the party responsible for compliance could void the user's authority to operate the equipment.

#### NOTE:

This equipment has been tested and found to comply with the limits for a Class B digital device, pursuant to Part 15 of the FCC Rules. These limits are designed to provide reasonable protection against harmful interference in a residential installation. This equipment generates uses and can radiate radio frequency energy and, if not installed and used in accordance with the instructions, may cause harmful interference to radio communications. However, there is no guarantee that interference will not occur in a particular installation. If this equipment does cause harmful interference to radio or television reception, which can be determined by turning the equipment off and on, the user is encouraged to try to correct the interference by one or more of the following measures: Reorient or relocate the receiving antenna. Increase the separation between the equipment and receiver. Connect the equipment into an outlet on a circuit different from that to which the receiver is connected. Consult the dealer or an experienced radio/TV technician for help.

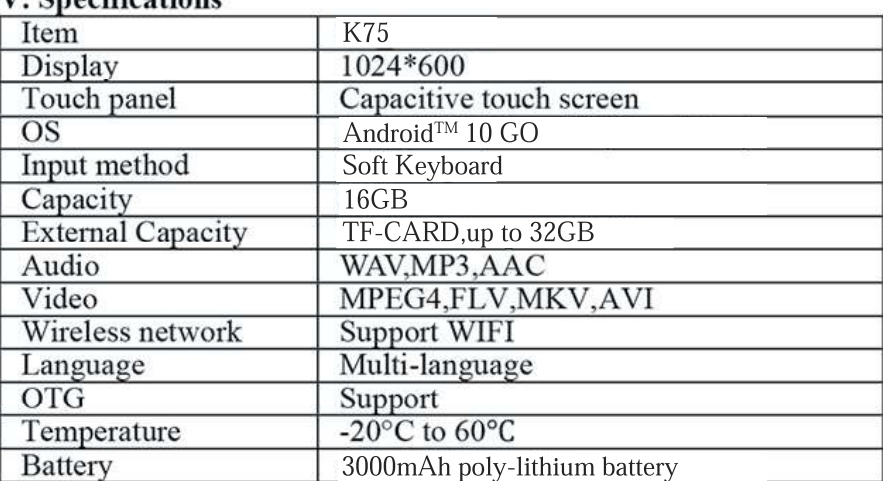

#### V Specifications

Google, Android, Google Play and other marks are trademarks of Google LLC.